# MOODLE QUICK HINTS

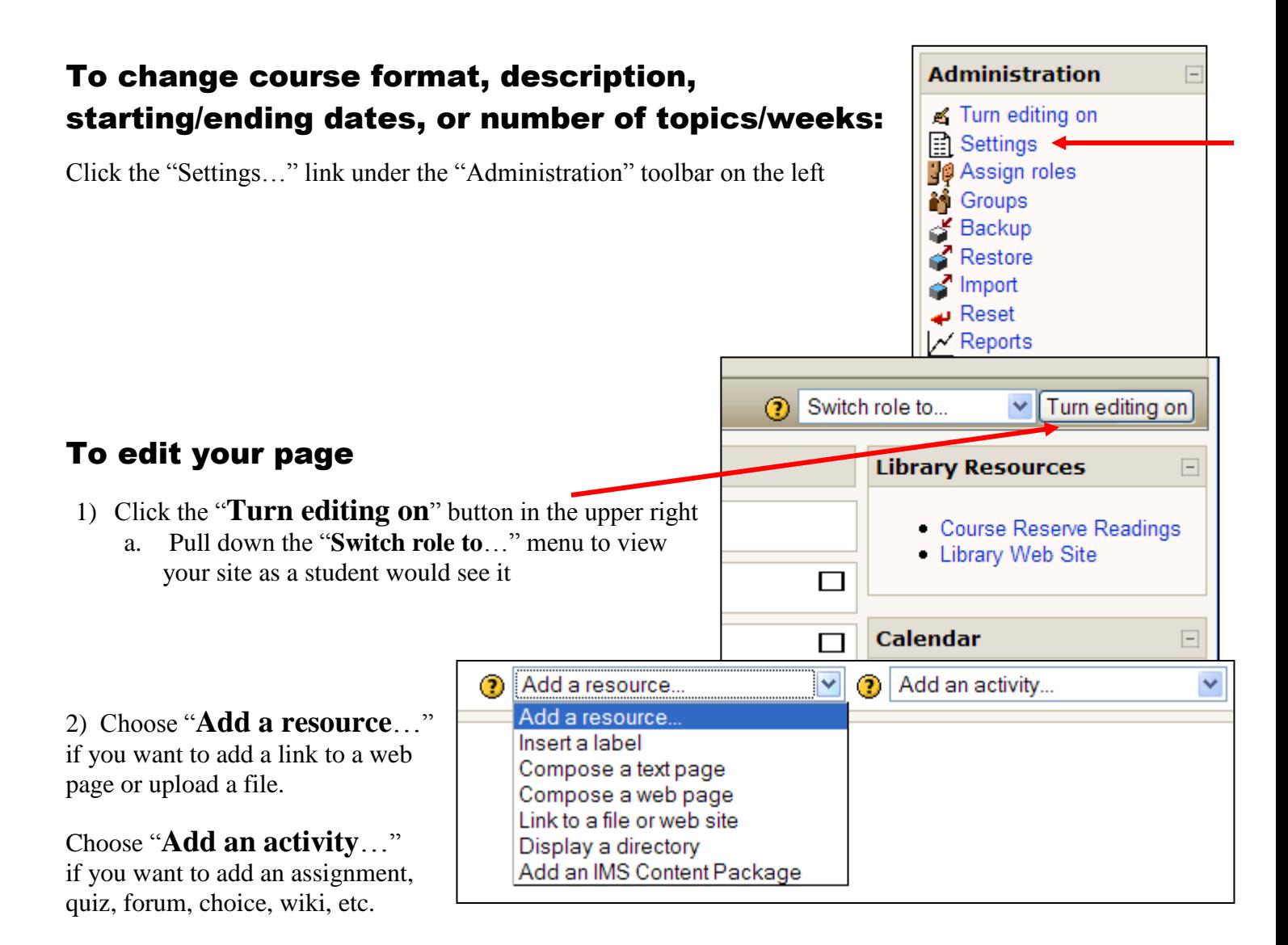

#### To modify text, a resource, or an activity

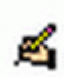

Click the edit icon wherever you see it to edit the text, resource, activity, etc.

#### Icons

You will see the following options by most entries when you have editing on

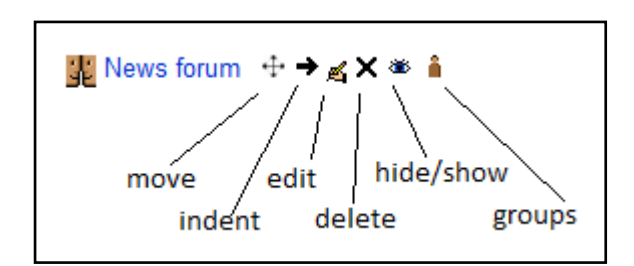

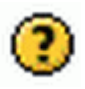

The help in moodle is really good, give it a try!

## Class email lists, automatically archived!

The main news forum at the top of your page functions as a course e-mail list. Any posts made to this forum are also e-mailed to all students enrolled in your moodle course (they are "subscribed" to that forum). The forum also exists as an archive of these messages.

By default all course enrollees are "subscribed" to the main news forum. Subscription is not automatic for any other forum.

The instructor can toggle subscription status by checking the link in the upper right of each forum

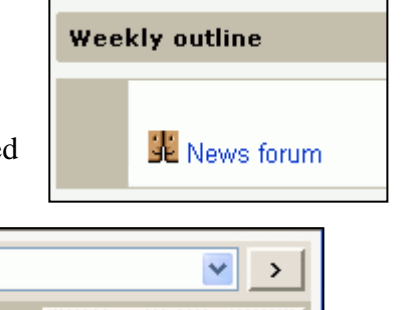

Update this Forum

Update this Forum

Show/edit current subscribers Subscribe to this forum

(?) Everyone can choose to be subscribed

**(?)** Everyone is subscribed to this forum

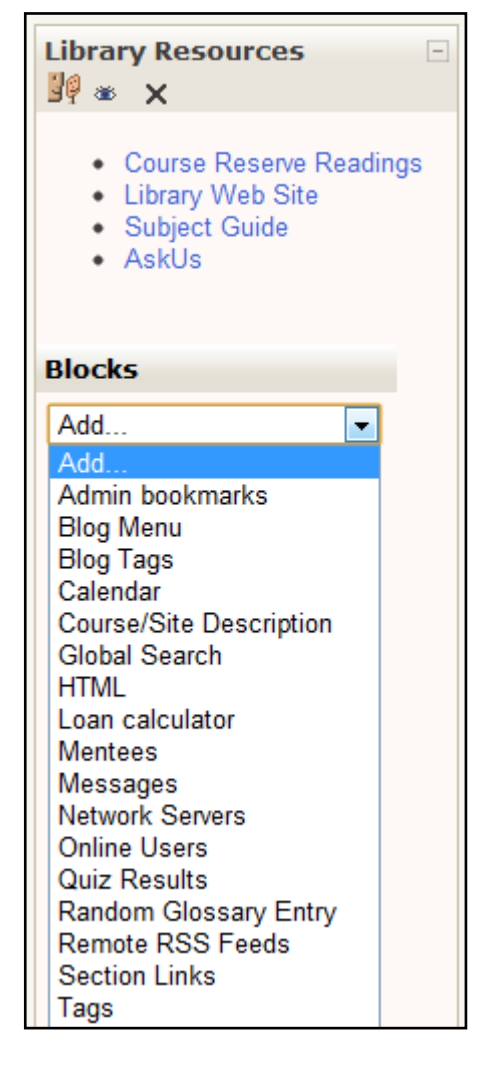

## Editing blocks

With editing on you can see icons on the top of each block. Respectively, they can assign roles, hide/unhide, and delete blocks.

To move blocks just drag and drop the block to where you want it. This works for week/topic sections as well.

## Adding blocks

With editing on you will find a Blocks section with an "Add.." pulldown menu. This allows you to add blocks such as the calendar or HTML block. It will also allow you to add blocks you have deleted.